# **Quick Reference Guide Community ServicePoint 5.X—General Information**

#### Logging on to ServicePoint

1

#### Navigation Icons

## Navigation Tips

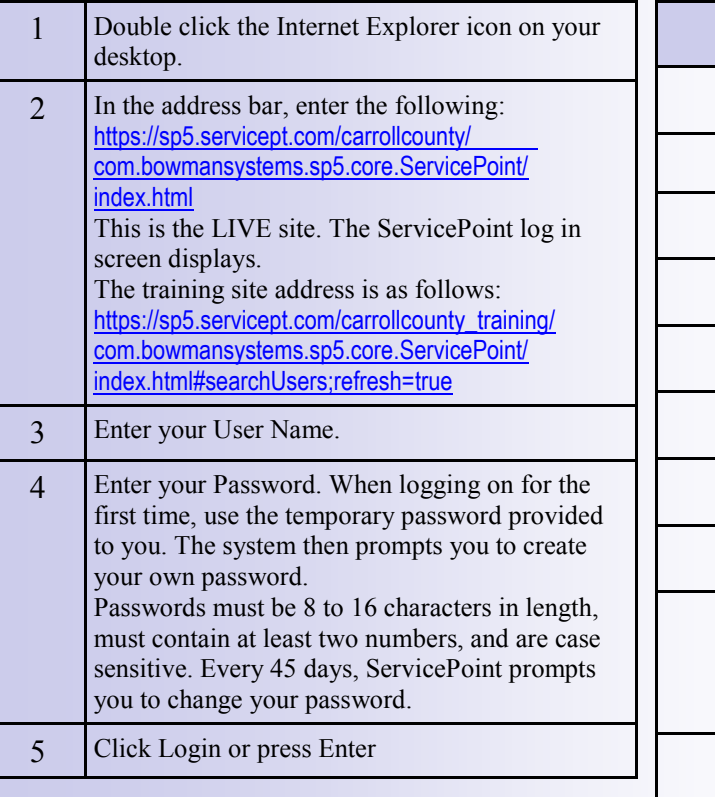

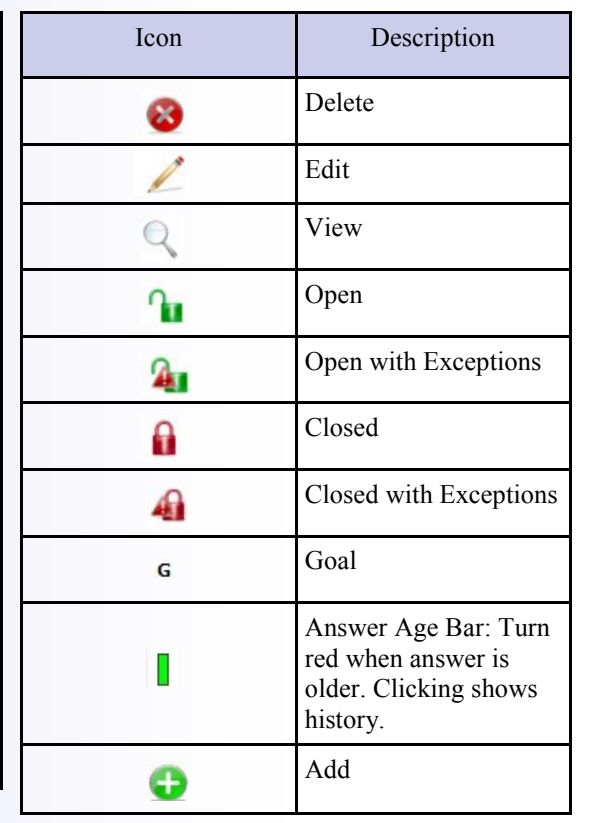

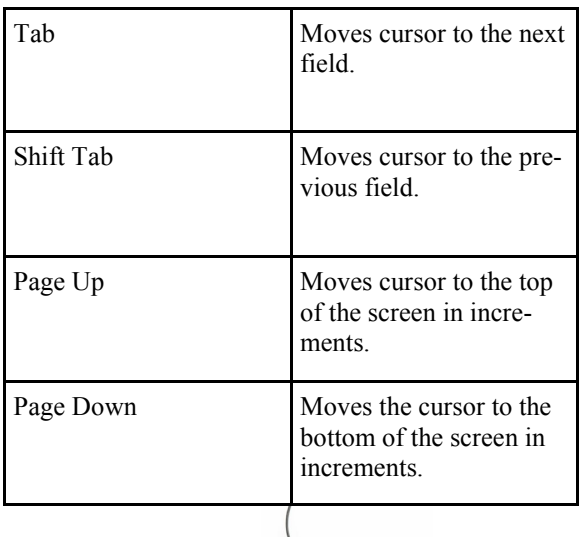

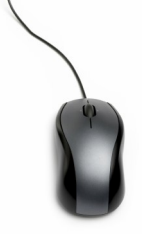

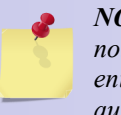

*NOTE: After logging into ServicePoint and then not working in it (actively clicking buttons and entering information) for 30 minutes, the system automatically logs you out.* 

*ALWAYS save your work and log out of the system before leaving your computer unattended!*

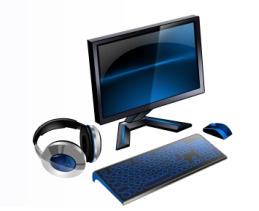

*NOTE: Use the buttons on the ServicePoint Navigation Bar to navigate throughout the system. Do not use the browser Forward and Back buttons as this will not show refreshed screen information.*

# **Quick Reference Guide Community ServicePoint 5.X—Adding Clients/Households**

## Entering a Client Record

2

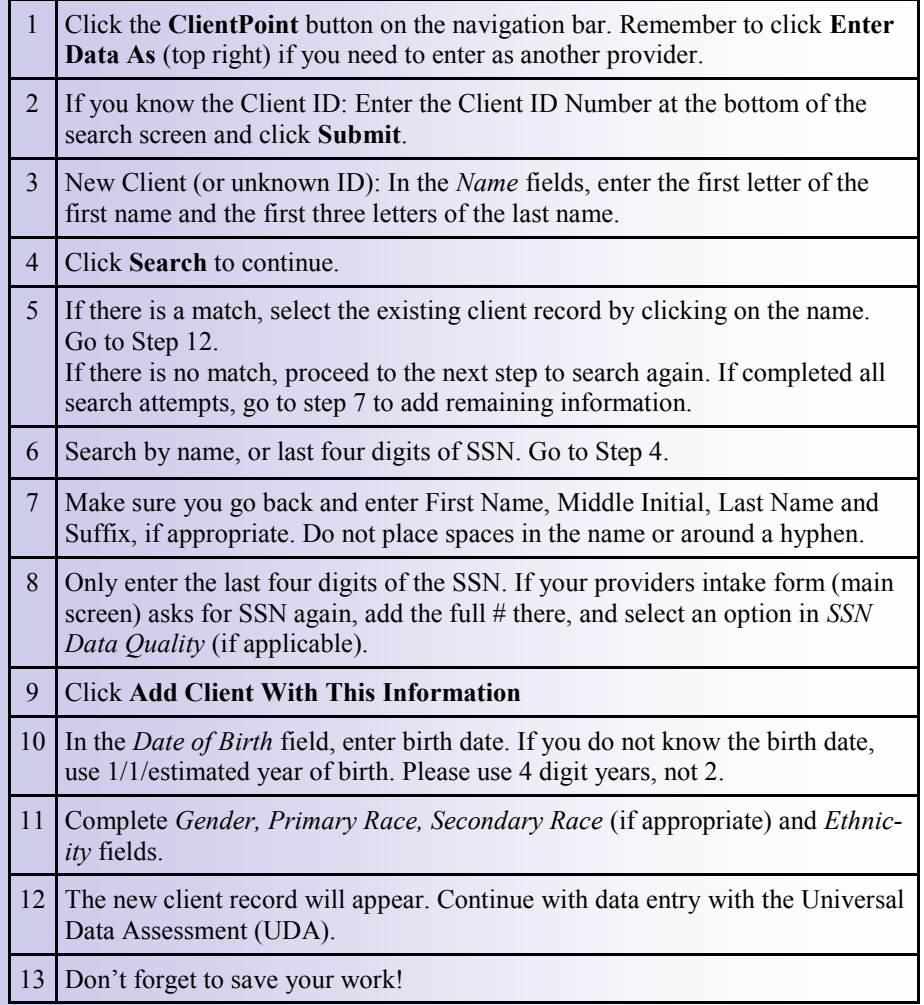

*NOTE: After working with a client in ClientPoint, the record for that client will become available under Last Viewed in the left-hand navigation bar. This will allow you to go straight to ClientPoint functions for the recent clients with whom you were working (holds the last ten). When you move out of ClientPoint into another area of ServicePoint you can use this section to return to a client record without searching again for that client. Also, if there are clients you work with frequently you can save these to your Favorites (next to Last Viewed in the navigation bar) by clicking the gold star in the top right corner while the record is open.*

#### Creating a Household

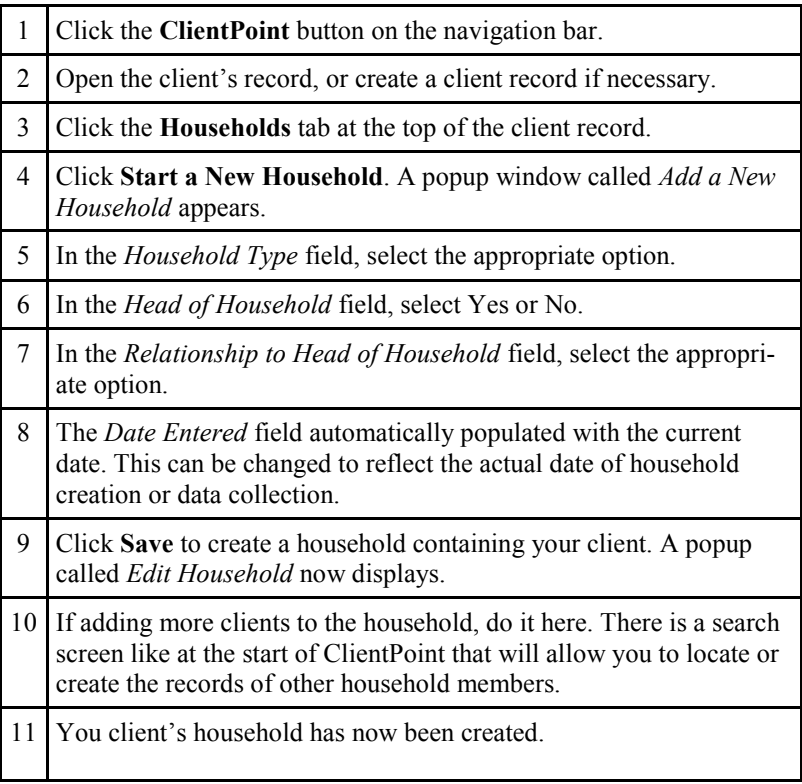

# **Quick Reference Guide Community ServicePoint 5.X—Households**

#### Modifying a Household Type

3

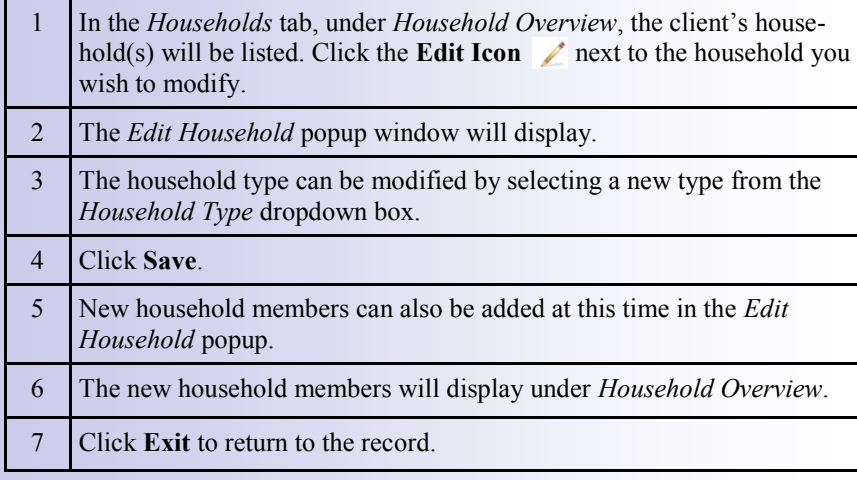

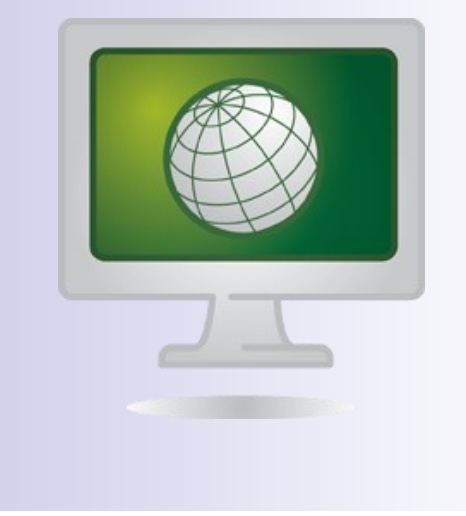

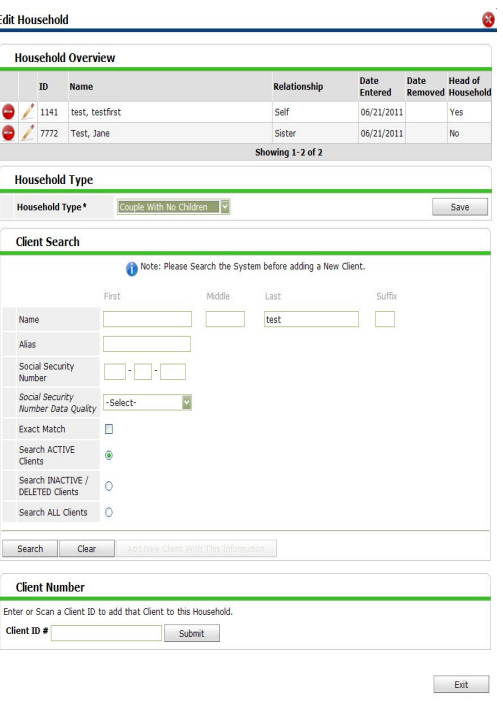

*NOTE: In most cases, a client should be active in only one household. Be aware of this when creating a household, or adding a client to a household. If you see that they are part of another household, make sure you fill out the Date Removed* 

*field for one of the households or contact your Agency Admin or System Admin (cwellman@ccg.carr.org) if you do not have the permissions to modify this data.*

Erika Chima, CSP Analyst, echima@ccg.carr.org 11/28/12

# **Quick Reference Guide Community ServicePoint 5.X—Households Continued**

# Adding Clients to an Existing Household

4

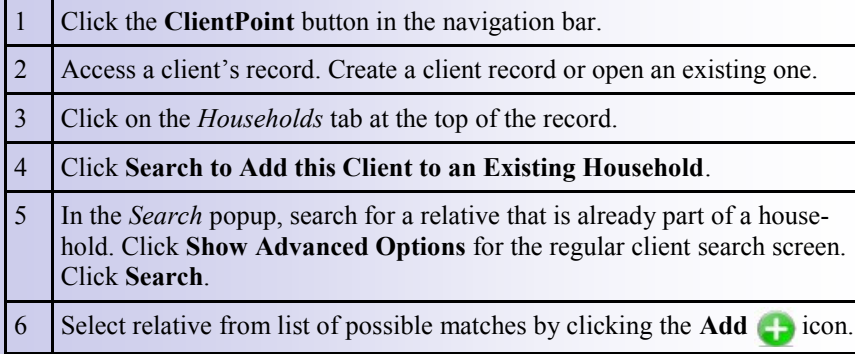

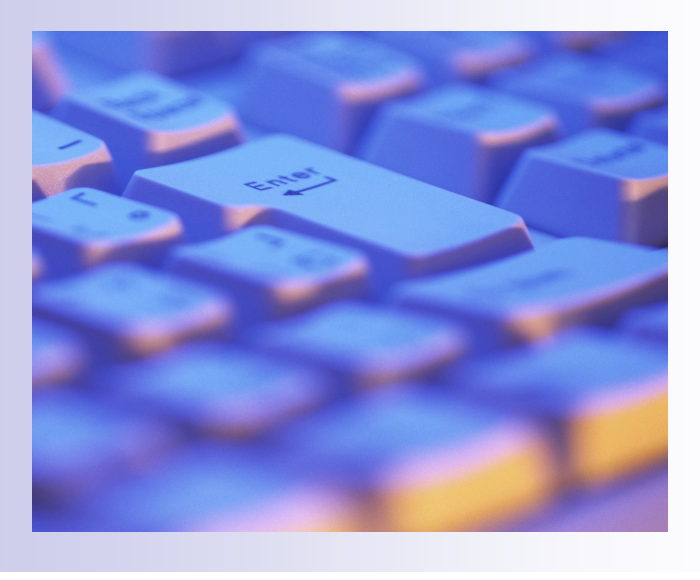

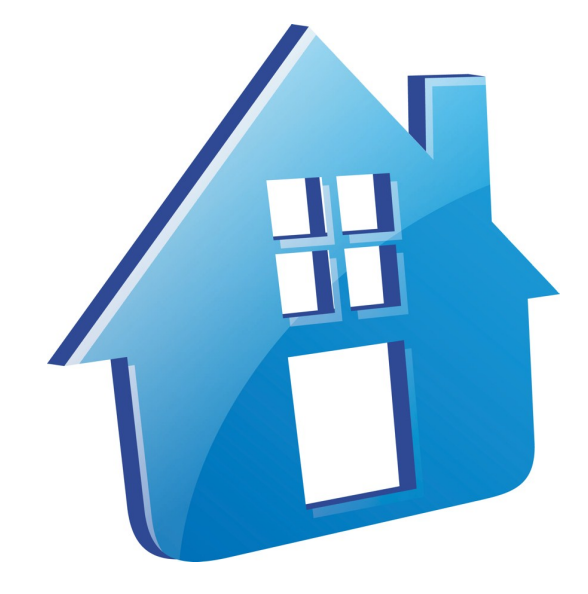

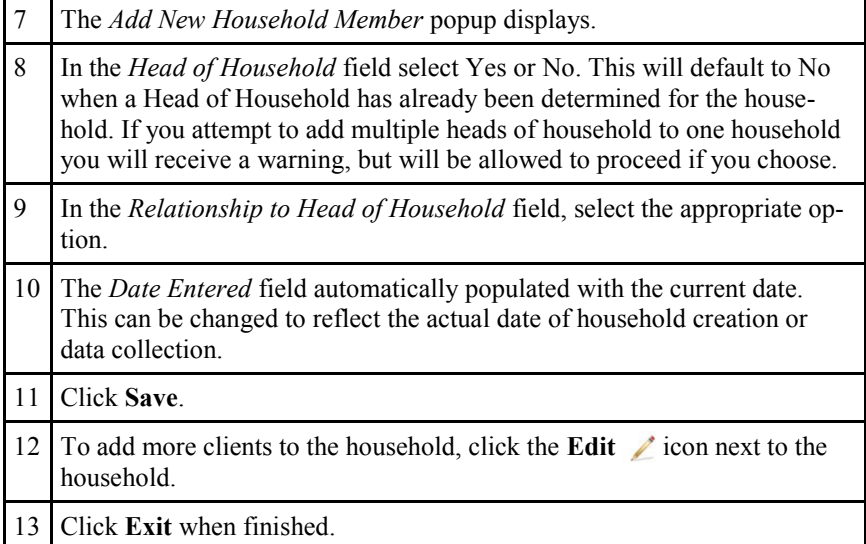

#### 5

# **Quick Reference Guide Community ServicePoint 5.X—ROIs, Backdating, Entry/Exits**

#### Entering an ROI

- Click the *ROI* tab near the top of the client record.
- 2 Click **Add Release of Information**. A *Release of Information* popup will appear.
- 3 If the release covers other household members, check any or all of the household members.
- 4 In the *Provider* field, select the appropriate provider.
- 5 In the *Release granted?* field, select Yes or No.
- 6 The *Start Date* field is populated with the current date. It can be changed to reflect the actual start date of the ROI.
- Enter the end date. (Required)
- 8 In the Documentation field, select the appropriate option.
- 9 Enter a witness, if required.
- 10 Click Save Release of Information.

#### Backdating

- 1 Click **Backdate** in the top right corner of the screen. 2 The *Backdate Mode* popup window displays. 3 Enter the date the information was actually gathered. 4 Click **Set Backdate**.
- 
- 5 Enter data as you would if you were entering it for the current date.
- 6 When completed, click the **red circle next to the date** in the top right corner to exit Backdate Mode.

*NOTE: When Backdating, the title bar displays in bright yellow. Look for this if you should be backdating and make sure it is no longer yellow if you intended to exit*  Backdate Mode*. Also, the date the data is being entered for shows next to* Backdate Mode *in the top right corner when* Backdate Mode *is activated.*

*NOTE: Other features of ServicePoint may be utilized prior to Program Exit. See the attached job aids i.e. Services Transactions, Case Management, ShelterPoint and Skan-Point for further instructions.*

## Entering a Client into a Program

1 Click the **Entry/Exit** tab at the top of the client record. 2 Click **Add Entry/Exit**. *An Entry/Exit* popup will display. 3 Select any or all of the household members that are also entering the program. 4 In the *Provider* field, select the appropriate provider. 5 Select the *Type* of entry. 6 Enter the program entry date and time. 7 Click **Save and Continue**. 8 Add information as appropriate. 9 Click **Save and Exit** to return to the client record.

## Exiting a Client from a Program

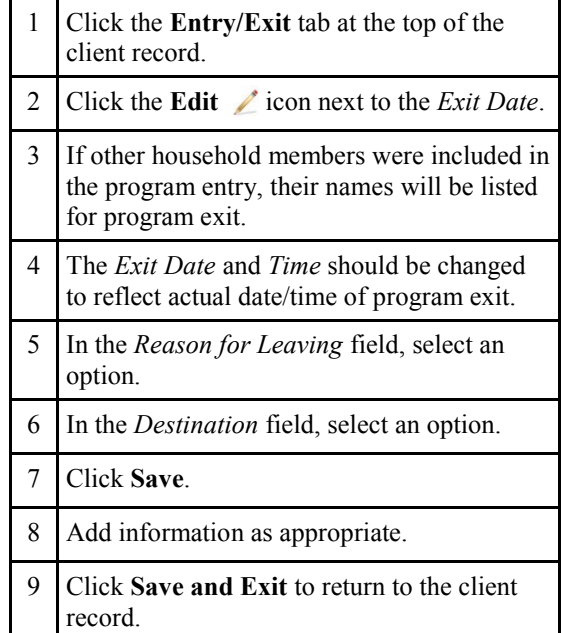

# **Quick Reference Guide Community ServicePoint 5.X—Service Transactions: Needs, Services**

#### Creating a Need

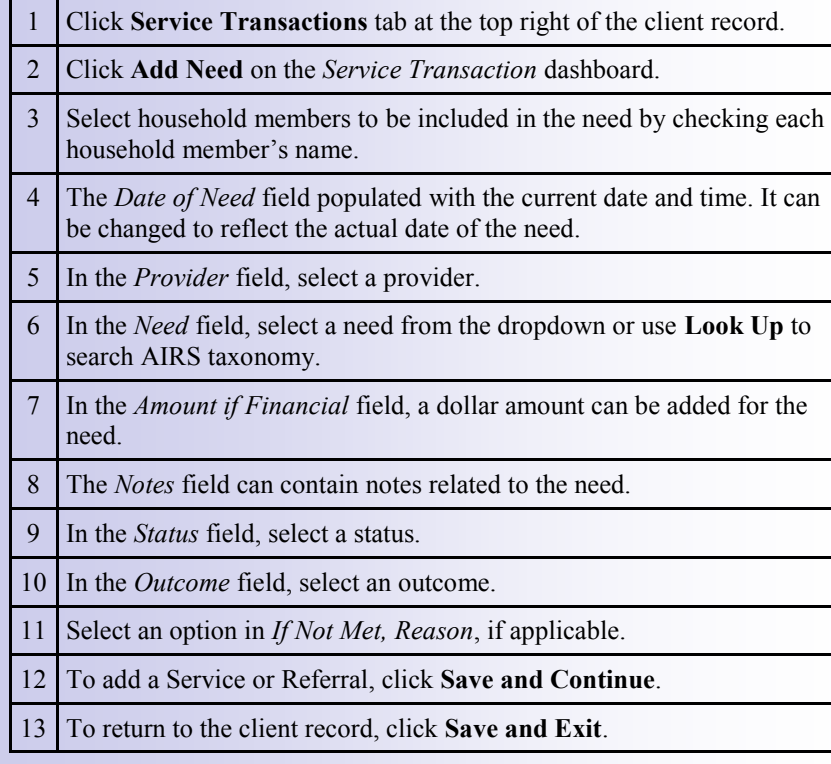

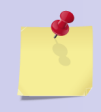

*NOTE: Every Service should have a corresponding Need, but every Need does not necessarily have to have a Service. (There must be a Need for a Service to be provided, but there*  could *be a Need that was unable to be met.)*

### Providing a Service (after the need)

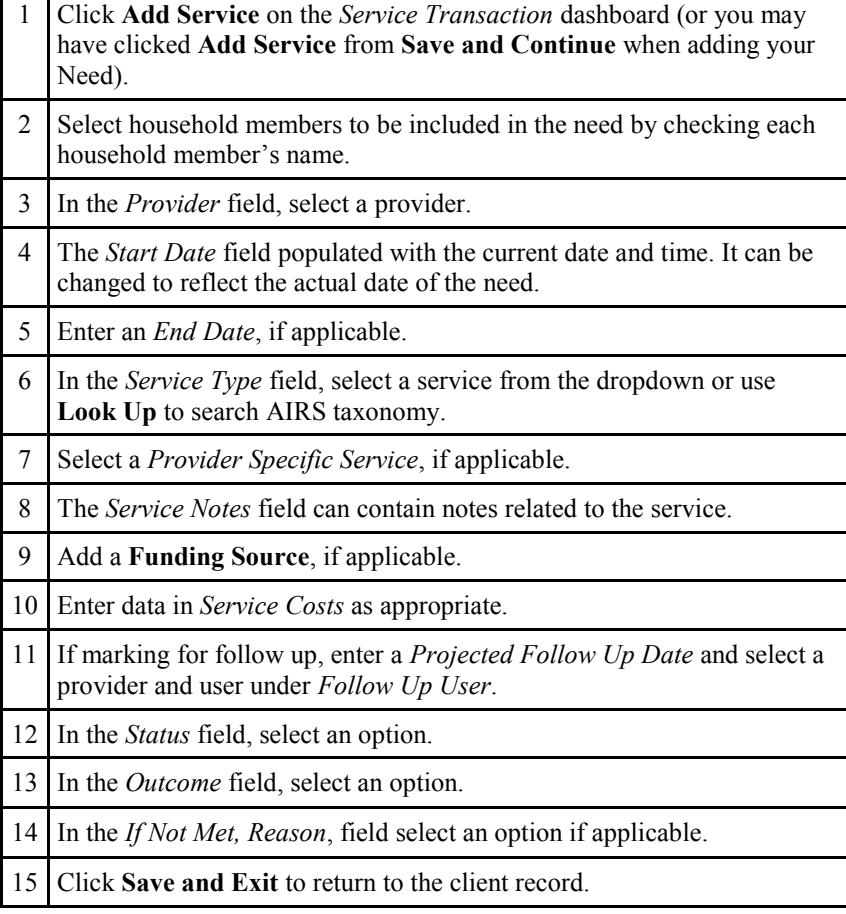

#### 7

# **Quick Reference Guide Community ServicePoint 5.X—Service Transactions: Referrals, ResourcePoint**

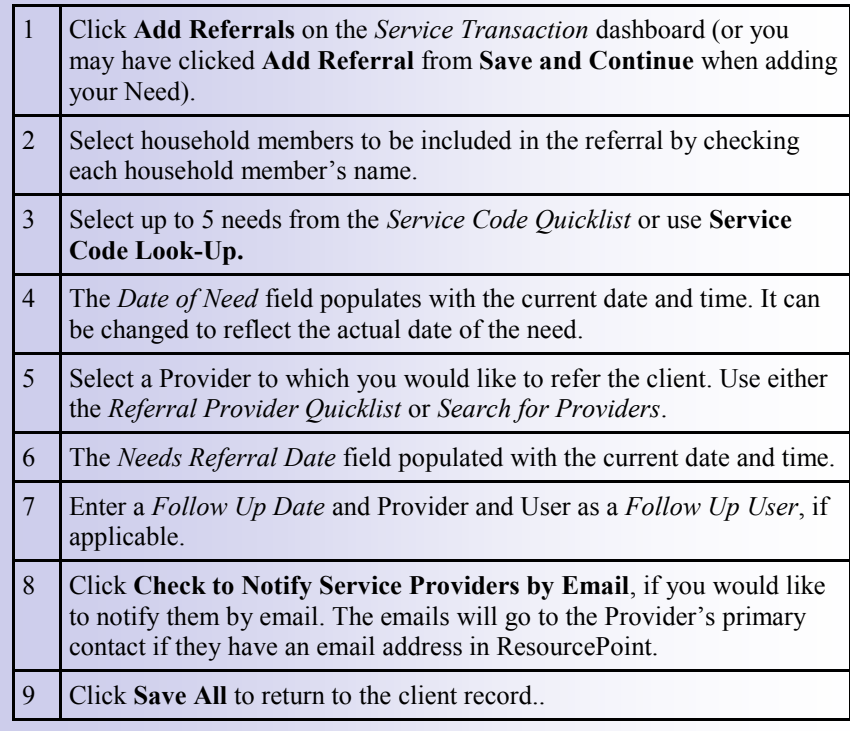

*NOTE: What is the AIRS Taxonomy? The AIRS (Alliance of Information and Referral Systems) Taxonomy is a classification system comprised of 8,000 terms that allow providers to use the same term for the same service. AIRS is the most common taxonomy used by HMIS agencies and other human services organizations.*

## Entering a Referral Viewing/Editing Past Needs/Services

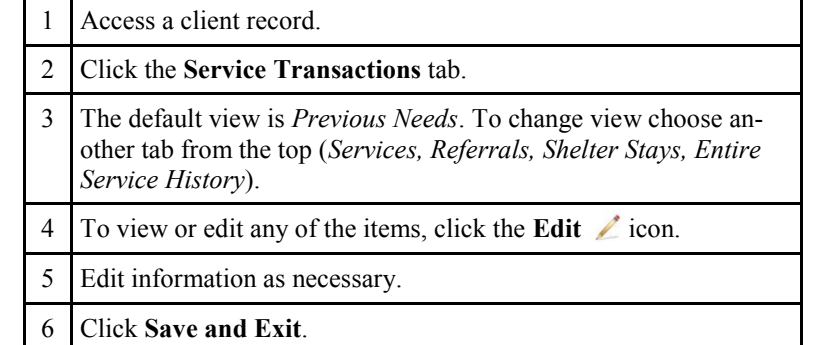

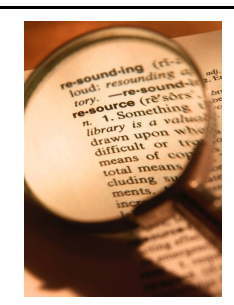

#### ResourcePoint

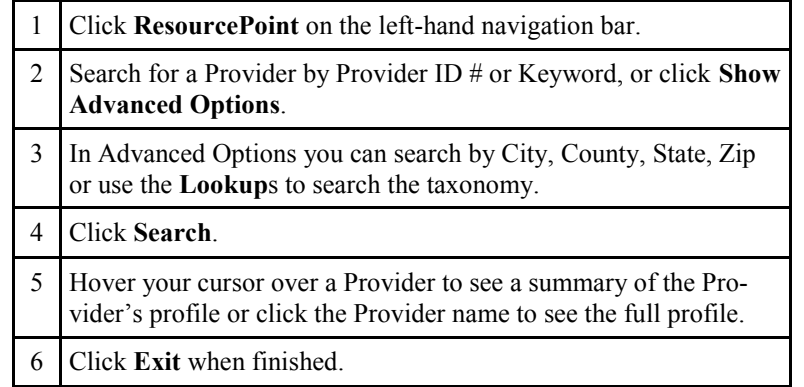

### Creating a Goal from an Assessment

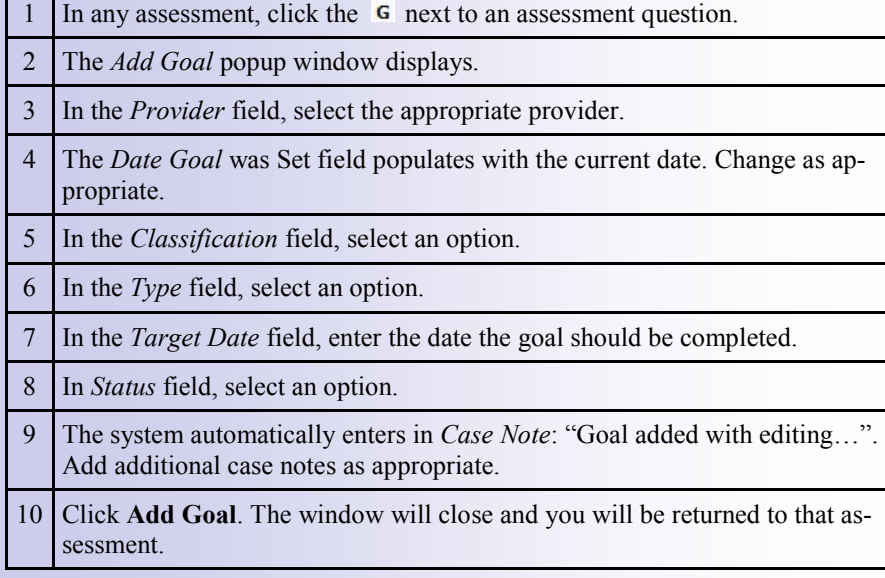

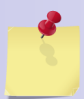

8

*NOTE: Goals should not be deleted unless entered incorrectly. Deletion of goals also deletes affiliated case notes and action steps.*

### Creating a Goal through Case Plans

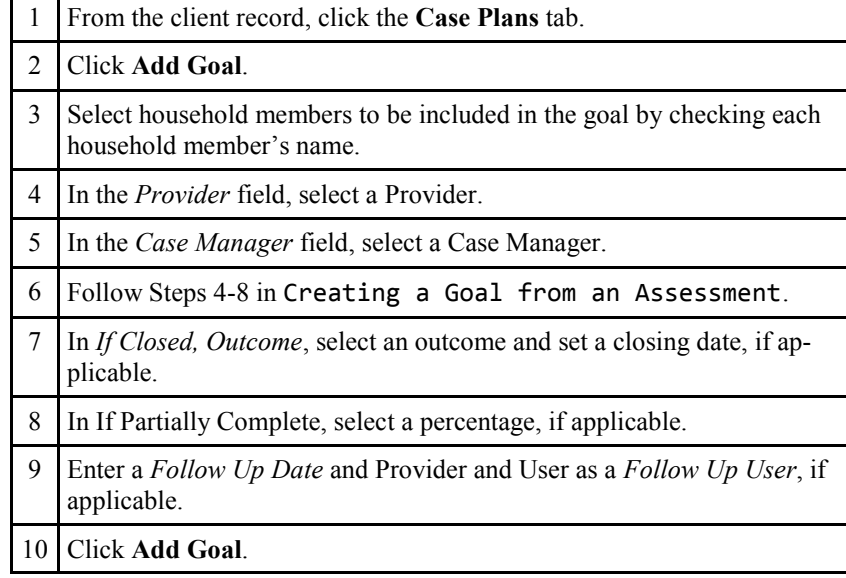

### Editing a Goal

- 1 From the Case Plan screen, click the **Edit** icon next to the appropriate goal.
- 2 Edit the goal information as appropriate.
- 3 Click **Save and Exit**.

# 

# **Quick Reference Guide Community ServicePoint 5.X—Case Management Continued**

#### Adding Case Notes

 Under *Case Plans* in the client record, access case notes by clicking the notepad to the right of the appropriate goal.

The *Case Notes* popup window appears.

To edit the case notes, click the **Edit** icon at the left of the note.

To add a new case note, click **Add Case Note**.

Enter information as appropriate, click **Save Case Note**.

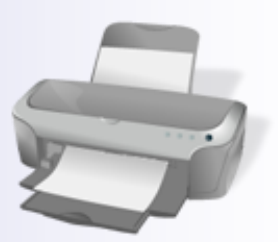

#### Printing a Case Plan

- Access the client's record. Click the **Case Plans** tab. Click **Print Case Plan**.
- To print a specific date range, select *Date Range* and enter your start and end dates.
- Click **Print**.

#### Adding Action Steps

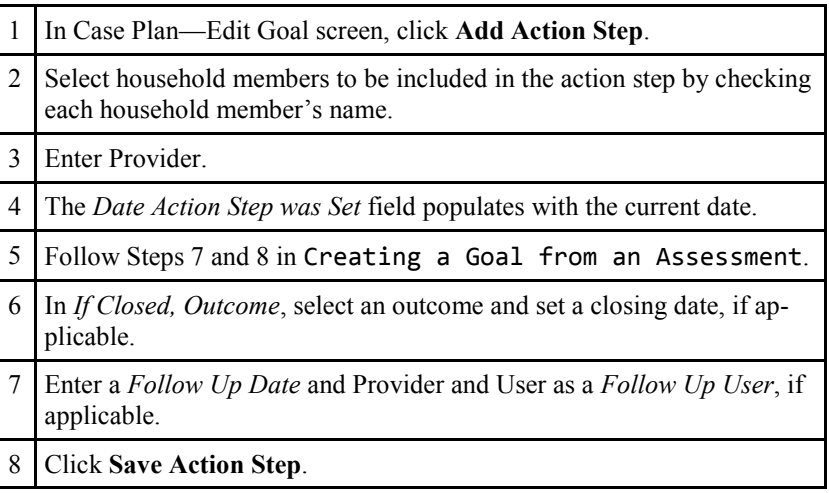

### Assigning a Case Manager

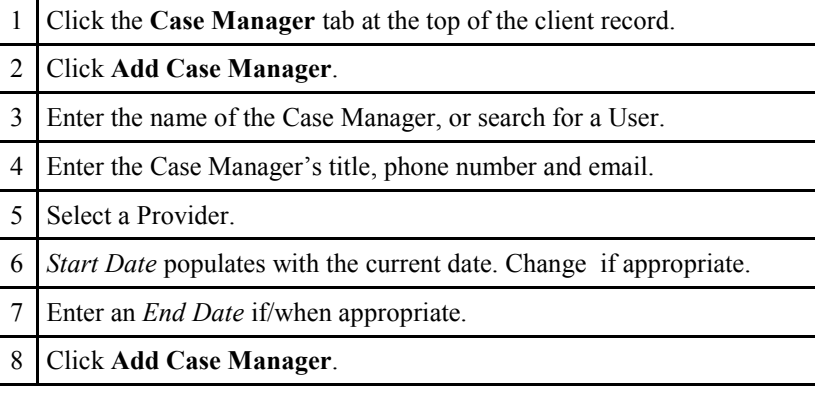

## **Quick Reference Guide Community ServicePoint 5.X—ShelterPoint**

## Viewing Bedlists

- 1 Click the **ShelterPoint** button on the navigation bar.
- 2 Select a Provider.
- 3 Select a bedlist to view from the *Unit List* dropdown.
- 4 Click **Submit**.

| 10

#### Reserving a Bed

- (Continue from above: Viewing Bedlists) Click **View All** on the ShelterPoint dashboard.
- 

*a bed (in the bedlist) click HOLD next to the bed and the bed will be removed from the list of available beds.*

- 2 In *Reservations for Unit List*, click **Add Reservation**.
- Search for client in the popup.
- 4 Edit any information and click **Save**.

# Checking in Clients with Reservations

- 1 (Continue from above: Viewing Bedlists) Click **Check In Reservation** on the ShelterPoint dashboard.
- 2 Click the bed with the green plus to the left of the reservation.
- 3 The *Date In* field populates with the current date.
- 4 Enter any *Supplies Given* or assign a client *Locker #.*
- 5 In the *Codes/Notes* field enter notes as appropriate.

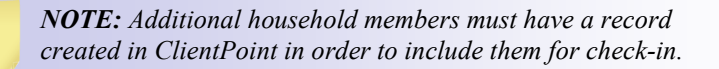

*NOTE: After midnight, to add a client to the previous day's census, click Midnight Check In next to the date.*

1 In the bedlist, click the **EMPTY** link next to the bed to be assigned. If not beds are available, click **EMPTY** on an Overflow bed. Checking in Clients without a Reservation *NOTE: To hold* 

- 2 Search for the client by name or ID number. If found select the client.
- 3 If you no record matches, enter as much info as possible and click **Add Client With This Information**.
- 4 Follow Steps 3-5 in Checking in Clients with Reservations.
- 5 If client has household members to check-in, click **Check In Additional Family Members**.
- 6 Click the checkbox next to each person to be checked in and click **Assign Bed** to select a bed for each person.
- Select a bed from the dropdown. 8 Choose any services that have been provided to the client upon check-in.
- *Multiple Services* applies to services provided to multiple household members checking in together.

9 Click **Save and Exit**.

# Confirming Clients

- 1 In *Shelter Inventory Information* (bedlist screen) click **Update Confirmation List**.
- 2 Click the check box next to the client you would like to confirm (or click **Check All**) then click **Confirm**.
- 3 A popup will tell you that you successful confirmed the clients. Click **OK**.

### Checking Clients Out

- 1 In *Shelter Inventory Information* (bedlist screen) click **Transmit Today's Check Out List.**
- 2 Click the check box next to the client you would like to confirm (or click **Check All**) then click **Check Out**.

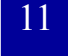

*Note: Case Managers, Agency Administrators, Executive Directors, and System Administrators I & II are the only user levels who have access to this reporting tool.*

### Opening ReportWriter

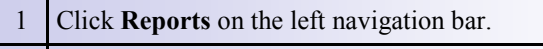

- 2 ReportWriter is located at the bottom of the dashboard under *Custom Reports*.
- 3 Click **ReportWriter** on the dashboard to open.

#### Running a Saved Report

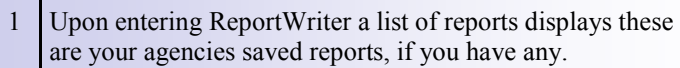

2 To run a saved report, click the **View** icon next to the appropriate report.

### Creating a New Report

1 At the bottom of the saved report list, click **New Report**.

## ReportWriter Tabs

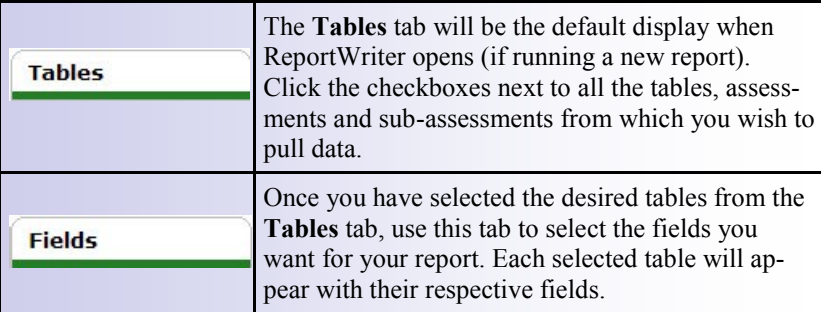

# ReportWriter Tabs (continued)

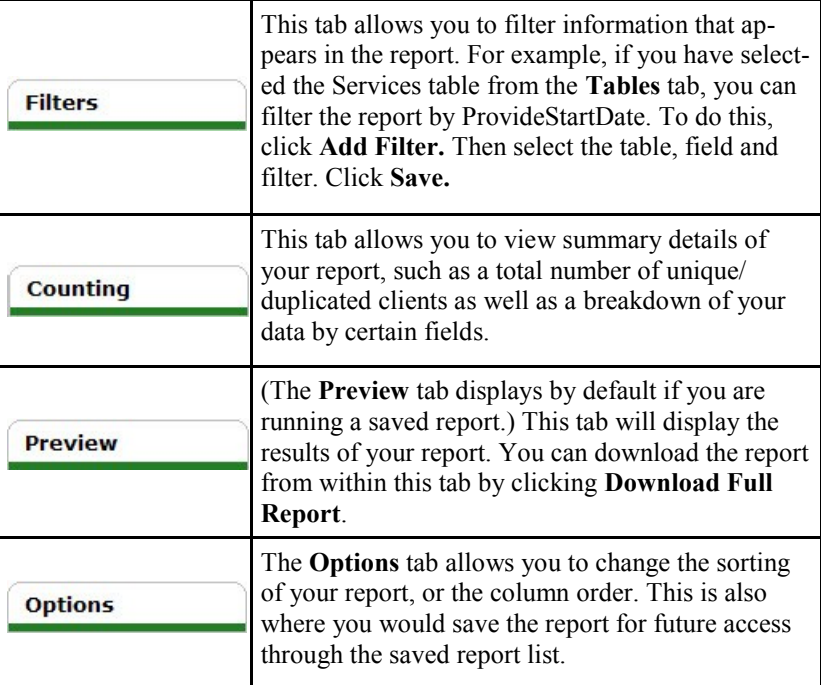

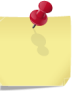

*Note: By default, the "Clients.Inactive Equals No" filter will be added to all report. This prevents all inactive clients from being included in the report. To remove this filter, simply click the red circle next to it.*

## **Quick Reference Guide Community ServicePoint 5.X—CallPoint**

### Adding a Call Record

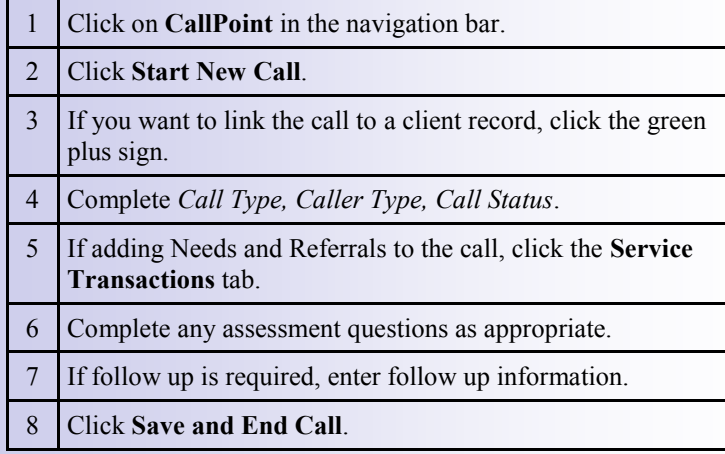

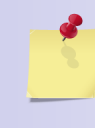

*Note: The* Caller*,* Call Type *and* Call Status *fields are required and are the minimum information that a call record must contain to be saved.*

### To View Your Own Calls

- 1 Click the checkbox next to **Show MY Calls Only**.
- 2 Click **Search**.

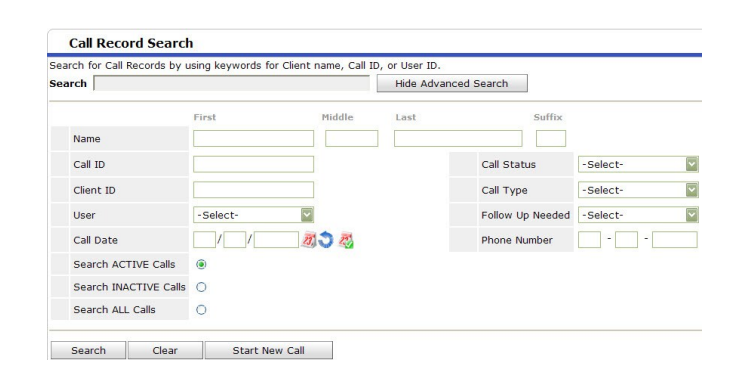

## To Search Call Records

- 1 Type in a keyword and click **Search** OR click **Show Advanced Search**.
- 2 In Advanced Search you have the options of searching by name, call ID, client ID, the user who took the call, call date, call status, call type, if a follow up was needed, and phone number. You can also choose whether to search active clients, inactive clients and all clients.
- 3 Enter your criteria and click **Search**.
- The screen will refresh with any calls meeting your criteria.

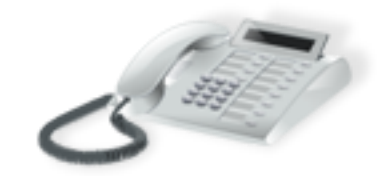

12